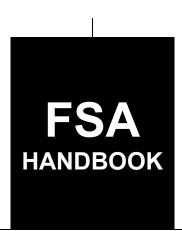

# Coronavirus Food Assistance Program Automation

For State and County Offices

SHORT REFERENCE

2-CFAP

UNITED STATES DEPARTMENT OF AGRICULTURE Farm Service Agency Washington, DC 20250

| · |  |  |  |
|---|--|--|--|
|   |  |  |  |
|   |  |  |  |
|   |  |  |  |
|   |  |  |  |
|   |  |  |  |
|   |  |  |  |
|   |  |  |  |
|   |  |  |  |
|   |  |  |  |
|   |  |  |  |
|   |  |  |  |
|   |  |  |  |

#### UNITED STATES DEPARTMENT OF AGRICULTURE

Farm Service Agency Washington, DC 20250

| Coronavirus Food              |             |
|-------------------------------|-------------|
| Assistance Program Automation |             |
| 2-CFAP                        | Amendment 3 |

**Approved by:** Deputy Administrator, Farm Programs

### **Amendment Transmittal**

#### A Reasons for Amendment

Subparagraph 13 B has been amended to update the screen.

Subparagraph 13 C has been amended to change "Cancel" to "Delete".

Subparagraph 14 B has been amended to update the screen.

Subparagraph 14 C has been amended to update the table.

Paragraph 18 has been amended to change the name to Aquaculture, Nursery, and Floriculture Loss Information.

Subparagraph 18 A has been amended to:

- replace "Value" with "Aqua, Nursery, Flora"
- include volume.

Subparagraph 18 B has been amended to update the screen.

Subparagraph 18 C has been amended to update the table.

Subparagraph 71 B has been amended to include additional CFAP Application reports.

| Page Control Chart |                      |         |  |
|--------------------|----------------------|---------|--|
| TC                 | Text                 | Exhibit |  |
| 1, 2               | 2-3 through 2-6      |         |  |
|                    | 2-10.5, 2-10.6 (add) |         |  |
|                    | 2-11, 2-12           |         |  |
|                    | 4-1 through 4-50     |         |  |

8-10-20 Page 1

| · |  |  |  |
|---|--|--|--|
|   |  |  |  |
|   |  |  |  |
|   |  |  |  |
|   |  |  |  |
|   |  |  |  |
|   |  |  |  |
|   |  |  |  |
|   |  |  |  |
|   |  |  |  |
|   |  |  |  |
|   |  |  |  |
|   |  |  |  |

# **Table of Contents**

|        |       |                                                     | Page No. |
|--------|-------|-----------------------------------------------------|----------|
| Part 1 | Ge    | eneral Information                                  |          |
|        | 1     | Basic Provisions                                    | 1-1      |
|        | 2     | Responsibilities                                    | 1-2      |
|        | 3     | Customer Interaction                                | 1-2      |
|        | 4-10  | (Reserved)                                          |          |
| Part 2 | CF    | FAP Application System                              |          |
|        | 11    | Accessing CFAP System                               | 2-1      |
|        | 12    | CFAP Home Screen                                    | 2-1      |
|        | 13    | Application Selection Screen                        | 2-3      |
|        | 14    | CFAP Application Screen                             | 2-6      |
|        | 15    | Dairy Information                                   | 2-8      |
|        | 16    | Non-Specialty Crop and Wool Information             | 2-9      |
|        | 17    | Livestock Information                               | 2-10     |
|        | 18    | Aquaculture, Nursery, Floriculture Loss Information | 2-11     |
|        | 19    | Specialty Crop Information                          | 2-12     |
|        | 20    | Pay Limit Adjustment Information                    | 2-13     |
|        | 21    | Summary Screen                                      | 2-15     |
|        | 22    | Bulk Approvals                                      | 2-18     |
|        | 23    | Electronic Approvals                                | 2-20     |
|        | 24    | Level 2 eAuthentication User Access                 | 2-22     |
|        | 25    | County Office Notifications                         | 2-23     |
|        | 26-50 | (Reserved)                                          |          |
| Part 3 | CF    | FAP Payment Provisions                              |          |
|        | 51    | General Payment Provisions                          | 3-1      |
|        | 52    | Payment Limitation                                  | 3-3      |
|        | 53    | Payment Eligibility                                 | 3-5      |
|        | 54    | Payment Overview                                    | 3-7      |
|        | 55    | Payment Processing                                  | 3-8      |
|        | 56    | Canceling Payments                                  | 3-10     |
|        | 57    | Overpayments                                        | 3-10     |
|        | 58-70 |                                                     |          |

# **Table of Contents (Continued)**

|          |     |                                                               | Page No. |
|----------|-----|---------------------------------------------------------------|----------|
| Part 4   | Re  | ports                                                         |          |
| Sectio   | n 1 | Application Reports                                           |          |
| 71<br>72 |     | CFAP Application Reports                                      | 4-1      |
| Sectio   | n 2 | Payment Reports                                               |          |
| 91       |     | Displaying or Printing Payment Reports                        | 4-51     |
| 92<br>93 |     | (Reserved) Payment History Report – Detail                    | 4-51     |
| Exhibits |     |                                                               |          |
| 1        |     | Reports, Forms, Abbreviations, and Redelegations of Authority |          |
| 2        |     | (Reserved)                                                    |          |
| 3        |     | Menu and Screen Index                                         |          |

#### **Part 1** General Information

#### 1 Basic Provisions

# A Purpose

This handbook contains instructions for using web-based software to administer CFAP.

# **B** Authority and Responsibilities

PDD has the authority and responsibility for the instructions in this handbook. SND has the authority and responsibility for policy in 1-CFAP.

### C Related FSA Handbooks

The following FSA handbooks are related to CFAP.

| IF the area of concern is about                             | THEN see       |
|-------------------------------------------------------------|----------------|
| appeals                                                     | 1-APP.         |
| assignments and joint payments                              | 63-FI.         |
| CFAP policy and procedure                                   | 1-CFAP.        |
| common payment process                                      | 9-CM.          |
| foreign person provisions                                   | 5-PL.          |
| HELC and/or WC provisions                                   | 6-CP.          |
| issuing payments                                            | 1-FI.          |
| managing FSA and CCC debts, receivables, and claims         | 58-FI.         |
| misaction, misinformation, or equitable relief, scheme,     | 7-CP.          |
| device, or failure to fully comply                          |                |
| prompt payment provisions or foreign person tax withholding | 61-FI.         |
| receipt for service and customer interactions               | 22-AO.         |
| reporting to IRS                                            | 62-FI.         |
| signatures, estates, trusts, minors, or powers of attorney, | 1-CM.          |
| registers, or controlled substance violations               |                |
| web-based eligibility records                               | 3-PL (Rev. 2). |

# 2 Responsibilities

### A Background

The responsibilities described in this paragraph are in addition to the responsibilities in 1-CFAP.

# **B** Office Responsibilities

The following table describes the responsibilities of each office for CFAP activity.

| Office        | Responsibilities                                                                                     |
|---------------|----------------------------------------------------------------------------------------------------|
| PDD           | Implements web-based processes to support CFAP functions in State and                                |
|               | County Offices.                                                                                      |
|               | Provides procedural assistance to State Offices on data entry requirements and software operations.  |
| State Offices | Provides application training to County Offices.                                                     |
|               | Provides procedural assistance to County Offices on data entry requirements and software operations. |
| KC-ITSD       | Develops software and provides technical assistance to PDD.                                          |

#### **3** Customer Interaction

#### A Overview

22-AO provides policy for receipt for service and customer interactions. All CFAP activity requires entry of a customer interaction in Farmers.gov.

#### **B** Instructions

Follow the knowledge articles available in Farmers.gov when entering customer interactions.

| Step | Action                                                                                                    |
|------|----------------------------------------------------------------------------------------------------|
| 1    | Access Farmers.gov by selecting "Farmers.gov Employee Portal" from the FSA Applications Menu.                               |
|      | ☆ Farm Loan Programs Training SharePoint ☆ Farmers.gov Employee Portal (Google Chrome recommended) ☆ Financial Applications |
|      |                                                                                                    |

### **3** Customer Interaction (Continued)

# **B** Instructions (Continued)

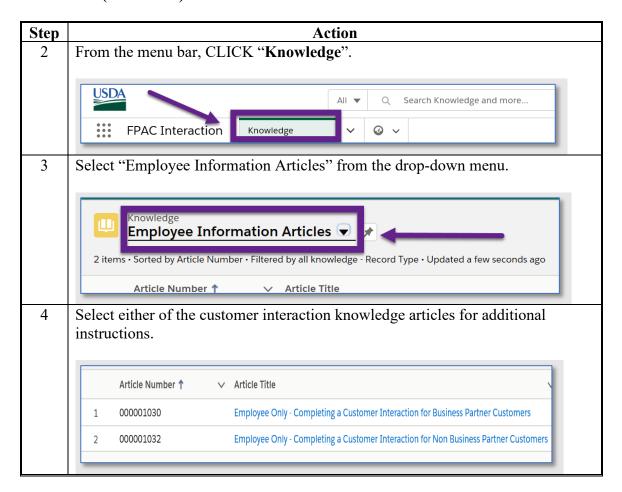

### 4-10 (Reserved)

| · |  |  |  |
|---|--|--|--|
|   |  |  |  |
|   |  |  |  |
|   |  |  |  |
|   |  |  |  |
|   |  |  |  |
|   |  |  |  |
|   |  |  |  |
|   |  |  |  |
|   |  |  |  |
|   |  |  |  |
|   |  |  |  |
|   |  |  |  |

### Part 2 CFAP Application System

### 11 Accessing CFAP System

#### A Overview

All CFAP functions:

- are within the web-based software
- can only be updated by FSA employees with eAuthentication Level II certification.

**Note:** See 1-CFAP for CFAP policy and provisions.

#### **B** Accessing the CFAP System

To access the **CFAP** Home Screen, go to FSA's Applications Intranet website at **http://fsaintranet.sc.egov.usda.gov/fsa/applications.asp**. Under "FSA Applications", "Applications Directory", CLICK "A-C". CLICK "Coronavirus Food Assistance **Program (CFAP)**".

#### 12 CFAP Home Screen

#### A Overview

The CFAP Home Screen allows users to select the applicable program year, State, and county. The system will default to the user's assigned State and county. If the user is assigned to multiple County Offices, the software will default to the State/county with the lowest State/county code first.

#### **B** Example of CFAP Home Screen

Following is an example of the CFAP Home Screen.

--\*

# 12 CFAP Home Screen (Continued)

# C Top Navigation Bar

The top navigation bar is displayed on all screens within the CFAP System. The following table provides an explanation of the links in the top navigation bar.

| Option | Explanation                                                                                                    |
|--------|----------------------------------------------------------------------------------------------------|
| Home   | Allows users to navigate to the CFAP Home Screen.                                                                                    |
| *Tools | <ul> <li>Allows users to navigate to:</li> <li>CFAP Reports in EDW</li> <li>bulk approvals</li> <li>electronic approvals.</li> </ul> |
| Admin  | Allows authorized administrators to manage program details for CFAP.                                                                 |

# D Producer Certification and COC Determination Sections Descriptions and Actions

The following table provides descriptions and actions for entering the producer signature date, producer signature type, COC determination date, and COC determination status.

| Field/Button   | <b>Description/Action</b>                                                                          |  |  |
|----------------|----------------------------------------------------------------------------------------------------|--|--|
| Producer       | Users can manually enter the date or use 1 of the available calendar widgets                       |  |  |
| Signature Date | to populate the date.                                                                              |  |  |
|                |                                                                                                    |  |  |
|                | <b>Note:</b> The widget to the right of the calendar widget populates the current date.            |  |  |
| Producer       | Using the "Producer Signature Type" drop-down menu, select the method                              |  |  |
| Signature Type | that the producer used to submit their application. Producer signature types are as follows:       |  |  |
|                | Box – meaning the online Box resource was used to transmit the signed AD-3114 to the County Office |  |  |
|                | Emailed/faxed – meaning the signed AD-3114 was received by the County Office by e-mail or FAX      |  |  |
|                | • <b>In-person</b> – meaning the signed AD-3114 was delivered to the County Office in person       |  |  |
|                | • <b>Mailed</b> – meaning the signed AD-3114 was mailed to the County Office.                      |  |  |
| CARES Date     | Enter the COC determination date.                                                                  |  |  |
| CCC Date       | Enter the COC determination date.                                                                  |  |  |
| COC            | CLICK "Approve" or "Disapprove" once the determination has been                                    |  |  |
| Determination  | recorded.                                                                                          |  |  |
| Status         |                                                                                                    |  |  |
|                | CLICK "Save and Continue". The application will be sent to the Common Payment System.              |  |  |

# 12 CFAP Home Screen (Continued)

# **E** Page Options

The following table provides available options for selecting a producer.

| Option                   | Description/Action                                                                                                 |
|--------------------------|----------------------------------------------------------------------------------------------------|
| Customer Search          | Users can select this option to search for a specific producer. Choosing this option will initiate a SCIMS search. |
|                          | <b>Note:</b> Nationwide customer service is available for CFAP.                                                    |
| Application<br>Selection | If this option is selected, all applications in the selected State/county will be displayed.                       |
|                          | <b>Note:</b> A State/county must be selected before displaying the applications entered.                           |

# 13 Application Selection Screen

#### A Overview

The Application Selection Screen allows users to create, edit, and/or view applications for CFAP.

### **B** Example of Application Selection Screen

Following is an example of the Application Screen.

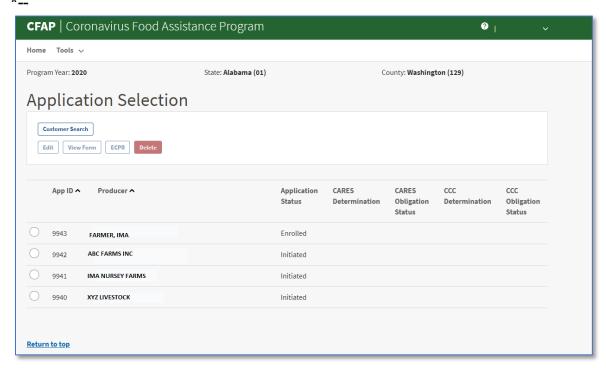

# **C** Application Selection Screen Descriptions and Actions

The following table provides descriptions and actions for the Application Selection Screen.

| Field/Button                                                                         | Description/Action                                                                                                    |                                                                                                    |  |  |  |
|--------------------------------------------------------------------------------------|----------------------------------------------------------------------------------------------------|----------------------------------------------------------------------------------------------------|--|--|--|
| Year                                                                                 | Displays the program year.                                                                                                    |                                                                                                    |  |  |  |
| State                                                                                | Displays the recording State.                                                                                                    |                                                                                                    |  |  |  |
| County                                                                               | Displays the recording county.                                                                                                    |                                                                                                    |  |  |  |
| Customer Search                                                                      | Allows users                                                                                                    | lows users to select a specific producer.                                                          |  |  |  |
|                                                                                      | * *                                                                                                    | ion already exists, the user will be directed to the otherwise, a new application will be created. |  |  |  |
|                                                                                      | Note: A pro                                                                                                    | ducer is allowed 1 application nationwide.                                                         |  |  |  |
| Edit                                                                                 | After selecting the producer, CLICK "Edit" to access the application.                                                                                                    |                                                                                                    |  |  |  |
| View Form                                                                            | After selectin                                                                                                    | g the producer, CLICK "View Form" to view AD-3114.                                                 |  |  |  |
| ECPR                                                                                 | After selecting the producer, CLICK "ECPR" to view the Estimated Calculation Payment Report.                                                                                                    |                                                                                                    |  |  |  |
| *Delete*                                                                             |                                                                                                    | Cancels an application entered in error.                                                           |  |  |  |
|                                                                                      | A pop-up box will be displayed asking the user if they are sure they want to cancel the application.                                                                                                    |                                                                                                    |  |  |  |
|                                                                                      | CLICK:                                                                                                    |                                                                                                    |  |  |  |
|                                                                                      | • "Yes" to                                                                                                    | cancel the application                                                                             |  |  |  |
|                                                                                      | Note: Th                                                                                                    | e status will be updated to "Cancelled".                                                           |  |  |  |
|                                                                                      | <ul> <li>"No" to return to the Application Selection Screen.</li> <li>Note: The application will not be canceled.</li> <li>Warning: Applications canceled after COC approval will result in the payments being canceled and an overpayment transferred to NRRS. The application can no longer be edited after being canceled. A new application will need to be created if canceled in error.</li> </ul> |                                                                                                    |  |  |  |
|                                                                                      |                                                                                                    |                                                                                                    |  |  |  |
|                                                                                      |                                                                                                    |                                                                                                    |  |  |  |
| Application ID                                                                       | Displays the system-generated application number for the producer.                                                                                                    |                                                                                                    |  |  |  |
| Producer                                                                             | Displays the name of the producer.                                                                                                    |                                                                                                    |  |  |  |
| Status                                                                               | Indicator                                                                                                    | Description                                                                                        |  |  |  |
|                                                                                      | Initiated Application has been created and the "Producer State" field is blank.                                                                                                    |                                                                                                    |  |  |  |
| Enrolled Application has been created and a producer signate date has been recorded. |                                                                                                    |                                                                                                    |  |  |  |

# C Application Selection Screen Descriptions and Actions (Continued)

| Field/Button             |                       | Description/Action                                                                                                    |  |  |  |  |  |
|--------------------------|-----------------------|----------------------------------------------------------------------------------------------------|--|--|--|--|--|
| Status                   | Indicator             | Description                                                                                                    |  |  |  |  |  |
| (Continued)              | Approved              | The COC date has been recorded and determination is "Approved".                                                                  |  |  |  |  |  |
|                          | Disapproved           | The COC date has been recorded and determination is "Disapproved".                                                               |  |  |  |  |  |
|                          | Pending<br>Obligation | The COC date has been recorded, determination is "Approved", and obligation is now pending.                                      |  |  |  |  |  |
|                          |                       | <b>Note:</b> This status is a rare occurrence.                                                                                   |  |  |  |  |  |
| CARES Determination      | Approved              | The COC date has been recorded and determination is "Approved".                                                                  |  |  |  |  |  |
|                          | Disapproved           | The COC date has been recorded and determination is "Disapproved".                                                               |  |  |  |  |  |
| CARES Obligation Status  | Approved              | An obligation has been approved and payment has been sent to the Common Payment System.                                          |  |  |  |  |  |
|                          | Failed                | An obligation has failed because of lack of response from<br>the accounting system or from a lack of funding.                    |  |  |  |  |  |
|                          | Rejected              | An obligation has been rejected. This status is very rare. Counties are to contact their State Office specialist for assistance. |  |  |  |  |  |
|                          |                       | <b>Note:</b> Do not change or alter the application unless instructed to do so.                                                  |  |  |  |  |  |
|                          | Failed                | An obligation has failed because of lack of response from<br>the accounting system or from a lack of funding.                    |  |  |  |  |  |
| CCC<br>Determination     | Approved              | The COC date has been recorded and determination is "Approved".                                                                  |  |  |  |  |  |
|                          | Disapproved           | The COC date has been recorded and determination is "Disapproved".                                                               |  |  |  |  |  |
| CCC Obligation<br>Status | Approved              | The application has been successfully obligated and gross payment has been sent to the Common Payment System.                    |  |  |  |  |  |
|                          | Failed                | An obligation has failed because of lack of response from<br>the accounting system or from a lack of funding.                    |  |  |  |  |  |
|                          |                       | <b>Note:</b> No further action is needed by the user. The system will retry the obligation each night.                           |  |  |  |  |  |
|                          | Rejected              | An obligation has been rejected. Counties are to contact their State Office specialist for assistance.                           |  |  |  |  |  |
|                          |                       | <b>Note:</b> Do not change or alter the application unless instructed to do so.                                                  |  |  |  |  |  |
|                          | Failed                | An obligation has failed because of lack of response from<br>the accounting system or from a lack of funding.                    |  |  |  |  |  |

# 14 CFAP Application Screen

#### A Overview

After a producer has been selected, the CFAP Application Screen will be displayed.

# **B** Example of CFAP Application Screen

Following is an example of the CFAP Application Screen.

\*\_\_

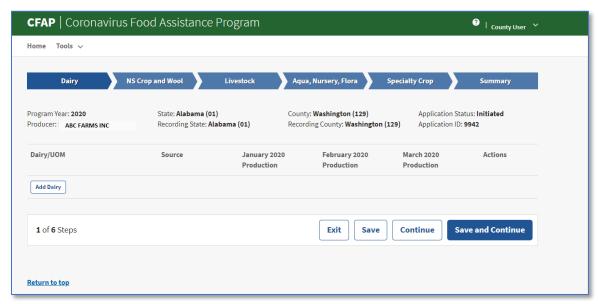

\_\_4

### C CFAP Application Screen Descriptions and Actions

The following table provides descriptions and actions for the CFAP Application Screen.

| Tab            | Description/Action                                                               |
|----------------|----------------------------------------------------------------------------------|
| Dairy          | Screen is defaulted to "Dairy". Follow paragraph 15 to enter application         |
| -              | information.                                                                     |
| NS Crop and    | CLICK "NS Crop and Wool". Follow paragraph 16 to enter applicable                |
| Wool           | information.                                                                     |
| Livestock      | CLICK "Livestock". Follow paragraph 17 to enter application information.         |
| *Aqua,         | CLICK "Aqua, Nursery, Flora". Follow paragraph 18 to enter applicable*           |
| Nursery, Flora | information.                                                                     |
| Specialty Crop | CLICK "Specialty Crop". Follow paragraph 19 to enter application                 |
|                | information.                                                                     |
| Pay Limit      | CLICK "Pay Limit Adjust". Follow paragraph 20 to enter applicable                |
| Adjust         | information.                                                                     |
|                | <b>Note:</b> This tab is only displayed when the producer is 1 of the following: |
|                | • corporation                                                                    |
|                | • LLC                                                                            |
|                | • LLP.                                                                           |

# **C** CFAP Application Screen Descriptions and Actions (Continued)

| Tab     | Description/Action                                                                                                    |
|---------|----------------------------------------------------------------------------------------------------|
| Summary | The "Summary" tab displays all information entered from all tabs and allows users to:                                                                                                    |
|         | <ul> <li>view information entered from other screens</li> <li>enter the producer's signature date</li> <li>enter the producer's signature type</li> <li>enter the COC determination</li> <li>submit application for payment.</li> </ul> CLICK "Summary". Follow paragraph 21 to enter applicable information. |

# **D** CFAP Application Screen Header Information

The following table provides the header information for the CFAP Application Screen.

| Field           | Description                                                             |  |  |
|-----------------|-------------------------------------------------------------------------|--|--|
| Program Year    | Displays the program year.                                              |  |  |
| State           | Displays the selected State name and code from the CFAP Home Screen.    |  |  |
| County          | Displays the selected county name and code from the CFAP Home Screen.   |  |  |
| Producer        | Displays the name of the producer.                                      |  |  |
| Recording State | Displays the recording State name and State code of the producer.       |  |  |
| Recording       | Displays the recording county name and county code of the producer.     |  |  |
| County          |                                                                         |  |  |
| Application ID  | Displays the system-generated application number. A number is generated |  |  |
|                 | after the application has information entered and has been saved.       |  |  |

# **E** CFAP Application Screen Footer Information

The following table provides the footer information for the CFAP Application Screen.

| Field    | Description                                                                                                    |
|----------|----------------------------------------------------------------------------------------------------|
| Exit     | Exits the application and returns the user to the Application Selection Screen.                                           |
|          | Information not previously saved is not saved.                                                                            |
| Save     | Saves the application.                                                                                                    |
|          | <b>Note:</b> Users who prefer to tab across the application must CLICK " <b>Save</b> " before proceeding to the next tab. |
| Back     | Proceeds to the previous tab. This button is <b>not</b> displayed on the "Dairy" tab.                                     |
| Continue | Proceeds to the next tab.                                                                                                 |
| Save and | Saves the application and proceeds to the next tab.                                                                       |
| Continue |                                                                                                    |

### 15 Dairy Information

#### A Overview

The Dairy Screen allows users to enter the milk production for the producer according to AD--3114, Part B.

**Note:** Milk production is to be entered in pounds.

### **B** Example of Dairy Screen

Following is an example of the Dairy Screen.

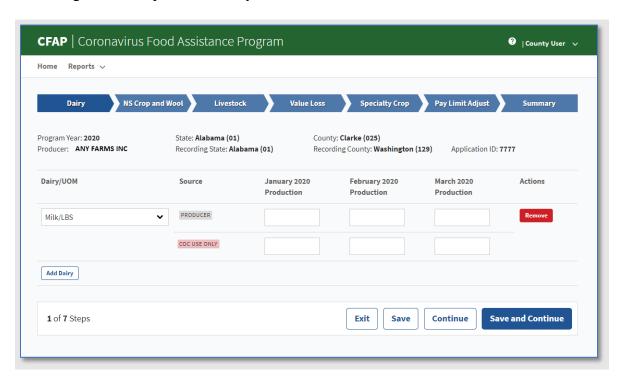

# C Dairy Screen Descriptions and Actions

The following table provides the descriptions and actions for the Dairy Screen.

| Field/Button             | Description/Action                                  |  |  |
|--------------------------|-----------------------------------------------------|--|--|
| Add Dairy                | CLICK "Add Dairy". "Milk/LBS" is populated.         |  |  |
| January 2020 Production  | Enter the January 2020 production.                  |  |  |
| February 2020 Production | Enter the February 2020 production.                 |  |  |
| March 2020 Production    | Enter the March 2020 production.                    |  |  |
| Remove                   | CLICK "Remove" to remove the entire line entry.     |  |  |
| COC Use Only             | CLICK "COC Use Only" to allow users to override the |  |  |
|                          | producer's production.                              |  |  |

### 16 Non-Specialty Crop and Wool Information

#### A Overview

The Non-Specialty Crop and Wool Screen allows users to enter the non-specialty and/or wool production for the producer according to AD-3114, Part C.

### B Example of Non-Specialty Crop and Wool Screen

Following is an example of the Non-Specialty Crop and Wool Screen.

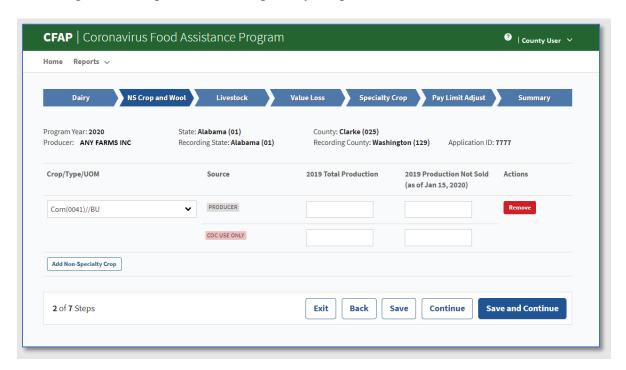

### C Non-Specialty Crop and Wool Screen Descriptions and Actions

The following table provides the descriptions and actions for the Non-Specialty Crop and Wool Screen.

| Field/Button                                  | Description/Action                                                                    |
|-----------------------------------------------|---------------------------------------------------------------------------------------|
| Add Non-Specialty Crop                        | CLICK "Add Non-Specialty Crop". Using the drop-down menu, select the applicable crop. |
|                                               | To add additional crops, CLICK "Add Non-Specialty Crop" again.                        |
| 2019 Total Production                         | Enter the 2019 total production.                                                      |
| 2019 Production Not Sold (as of Jan 15, 2020) | Enter the 2019 production not sold.                                                   |
| Remove                                        | CLICK "Remove" to remove the line entry.                                              |
| COC Use Only                                  | CLICK "COC Use Only" to allow users to override the producer's production.            |

#### 17 Livestock Information

#### A Overview

The Livestock Screen allows users to enter the livestock information for the producer according to AD-3114, Part D.

#### **B** Example of Livestock Screen

Following is an example of the Livestock Screen.

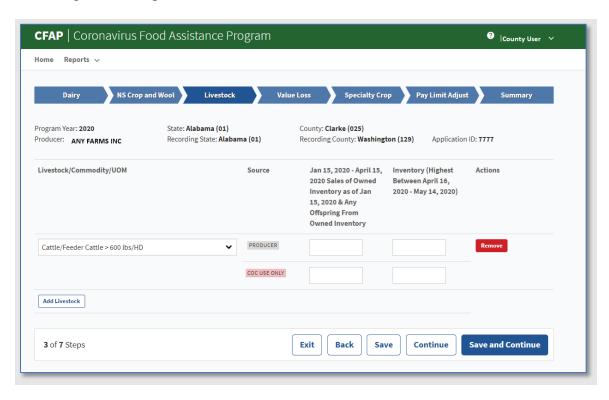

## C Livestock Screen Descriptions and Actions

The following table provides the descriptions and actions for the Livestock Screen.

| Field/Button                                | Description/Action                                                                |
|---------------------------------------------|-----------------------------------------------------------------------------------|
| Add Livestock                               | CLICK "Add Livestock". Using the drop-down menu, select the applicable livestock. |
|                                             | To add additional livestock, CLICK "Add Livestock" again.                         |
| Jan 15, 2020 - April 15, 2020 Sales of      | Enter the applicable head of animals.                                             |
| Owned Inventory as of Jan 15, 2020 & Any    |                                                                                   |
| Offspring From Owned Inventory              |                                                                                   |
| Inventory (Highest Between April 16, 2020 - | Enter the applicable inventory of animals.                                        |
| May 14, 2020)                               | 11                                                                                |
| Remove                                      | CLICK "Remove" to remove the line entry.                                          |
| COC Use Only                                | CLICK "COC Use Only" to allow users to override the producer's production.        |

# \*--18 Aquaculture, Nursery, and Floriculture Loss Information--\*

### A Overview

\*--The Aqua, Nursery, Flora Loss Screen allows users to enter the value or volume loss information for the producer according to AD-3114, Part F.

# B Example of Aqua, Nursery, Flora Loss Screen

Following is an example of the Aqua, Nursery, Flora Loss Screen.

| Program Year: 2020 Producer: ABC FARMS INC  Source  Volume of Inventor Sold (Jan 15, 2020)  Aquaculture-All Other                                                              | ry Value of Inventory                                                    | gton (129)                                                      | Application Status: Initiat Application ID: 9942  Value of Inventory | ted  Actions |
|----------------------------------------------------------------------------------------------------|--------------------------------------------------------------------------|-----------------------------------------------------------------|----------------------------------------------------------------------|--------------|
| Producer: ABC FARMS INC  Recording State: Alabama (01)  Commodity  Source  Volume of Invento Sold (Jan 15, 2020 April 15, 2020)  Aquaculture-All Other  PRODUCER  COC USE ONLY | ry Value of Inventory - Shipped that Spoiled or Went Unpaid (as of April | y: Washington (129)  Volume of Inventory  Not Sold (as of April | Application ID: 9942  Value of Inventory  Not Sold (as of April      | Actions      |
| Aquaculture-All Other   PRODUCER  COC USE ONLY                                                                                                    | - Shipped that<br>Spoiled or Went<br>Unpaid (as of April                 | Not Sold (as of April                                           | Not Sold (as of April                                                |              |
| COC USE ONLY                                                                                                    |                                                                          |                                                                 |                                                                      | Remove       |
|                                                                                                    |                                                                          |                                                                 |                                                                      |              |
|                                                                                                    |                                                                          |                                                                 |                                                                      |              |
| Nursery • PRODUCER                                                                                                    |                                                                          |                                                                 |                                                                      | Remove       |
| COC USE ONLY                                                                                                    |                                                                          |                                                                 |                                                                      |              |
| Add Loss                                                                                                    |                                                                          |                                                                 |                                                                      |              |
|                                                                                                    |                                                                          |                                                                 |                                                                      |              |
| 4 of 6 Steps                                                                                                    | Exit                                                                     | Save                                                            | inue Save and C                                                      | Continue     |

| • |  |  |
|---|--|--|
|   |  |  |
|   |  |  |
|   |  |  |
|   |  |  |
|   |  |  |
|   |  |  |
|   |  |  |
|   |  |  |
|   |  |  |
|   |  |  |
|   |  |  |

# \*--18 Aquaculture, Nursery, and Floriculture Loss Information (Continued)

# C Aqua, Nursery, Flora Loss Screen Descriptions and Actions

The following table provides the descriptions and actions for the Aqua, Nursery, Flora Loss Screen.

| Field/Button                    | Description/Action                                       |  |  |  |
|---------------------------------|----------------------------------------------------------|--|--|--|
| Add Loss                        | CLICK "Add Loss". Using the drop-down menu, select       |  |  |  |
|                                 | the applicable crop.                                     |  |  |  |
|                                 |                                                          |  |  |  |
|                                 | To add additional commodities, CLICK "Add Loss"          |  |  |  |
|                                 | again.                                                   |  |  |  |
| Volume of Inventory Sold        | Enter the quantity sold.                                 |  |  |  |
| (Jan 15, 2020 - April 15, 2020) |                                                          |  |  |  |
|                                 | <b>Note:</b> Only Aquaculture losses may be entered.     |  |  |  |
| Value of Inventory Shipped      | Enter the dollar value in dollars and cents.             |  |  |  |
| that Spoiled or Went Unpaid     |                                                          |  |  |  |
| (as of April 15, 2020)          | <b>Note:</b> Only Nursery and Floriculture losses may be |  |  |  |
|                                 | entered.                                                 |  |  |  |
| Volume of Inventory Not Sold    | Enter the quantity sold.                                 |  |  |  |
| (as of April 15, 2020)          |                                                          |  |  |  |
|                                 | <b>Note:</b> Only Aquaculture losses may be entered.     |  |  |  |
| Value of Inventory Not Sold     | Enter the dollar value in dollars and cents.             |  |  |  |
| (as of April 15, 2020)          |                                                          |  |  |  |
|                                 | <b>Note:</b> Only Nursery and Floriculture losses may be |  |  |  |
|                                 | entered.                                                 |  |  |  |
| Remove                          | CLICK "Remove" to remove the line entry.                 |  |  |  |
| COC Use Only                    | CLICK "COC Use Only" to allow users to override the      |  |  |  |
|                                 | producer's production.                                   |  |  |  |

\*

# 19 Specialty Crop Information

#### A Overview

The Specialty Crop Screen allows users to enter the value loss information for the producer according to AD-3114, Part F.

#### **B** Example of Specialty Crop Screen

Following is an example of the Specialty Crop Screen.

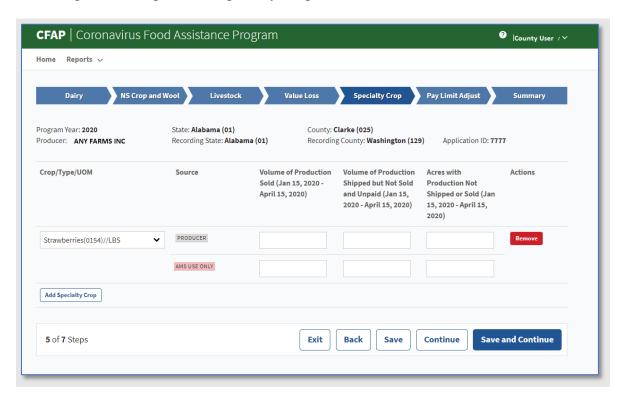

# C Specialty Crop Screen Descriptions and Actions

The following table provides the descriptions and actions for the Specialty Crop Screen.

| Field/Button                              | Description/Action                          |
|-------------------------------------------|---------------------------------------------|
| Add Specialty Crop                        | CLICK "Add Specialty Crop". Using the       |
|                                           | drop-down menu, select the applicable crop. |
|                                           | To add additional crops, CLICK "Add         |
|                                           | Specialty Crop" again.                      |
| Volume of Production Sold (Jan 15, 2020 - | Enter the applicable quantity.              |
| April 15, 2020)                           |                                             |

# 19 Specialty Crop Information (Continued)

# C Specialty Crop Screen Descriptions and Actions (Continued)

| Field/Button                                                                         | Description/Action                                                         |
|--------------------------------------------------------------------------------------|----------------------------------------------------------------------------|
| Volume of Production Shipped but Not Sold and Unpaid (Jan 15, 2020 - April 15, 2020) | Enter the applicable quantity.                                             |
| Acres with Production Not Shipped or Sold (Jan 15, 2020 - April 15, 2020)            | Enter the applicable acres.                                                |
| Remove                                                                               | CLICK "Remove" to remove the line entry.                                   |
| COC Use Only                                                                         | CLICK "COC Use Only" to allow users to override the producer's production. |

# 20 Pay Limit Adjustment Information

### A Overview

The Pay Limit Adjustment Screen allows users to enter members of entities that have been entered on AD-3114, Part G.

### 20 Pay Limit Adjustment Information (Continued)

# **B** Example of Pay Limit Adjustment Screen

Following is an example of the Pay Limit Adjustment Screen.

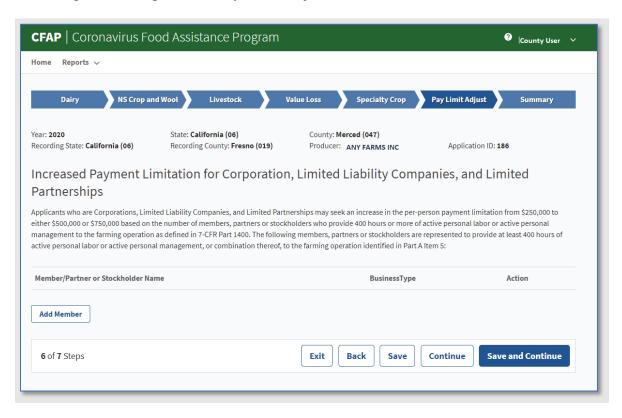

### C Pay Limit Adjustment Screen Descriptions and Actions

The following table provides the descriptions and actions for the Pay Limit Adjustment Screen.

| Field/Button | Description/Action                                                          |
|--------------|-----------------------------------------------------------------------------|
| Add Member   | CLICK "Add Member". The SCIMS Search Page will be displayed.                |
|              | Select the applicable individual member.                                    |
|              | Repeat process up to 3 members.                                             |
|              | <b>Note:</b> Only members with an individual business type can be selected. |
| Remove       | CLICK "Remove" to remove the line entry.                                    |

**Note:** Users who prefer to tab across the application must CLICK "**Save**" before proceeding to the next tab.

#### 20 Pay Limit Adjustment Information (Continued)

### D Example of Pay Limit Adjustment Screen After Members Have Been Added

Following is an example of the Pay Limit Adjustment Screen after members have been added.

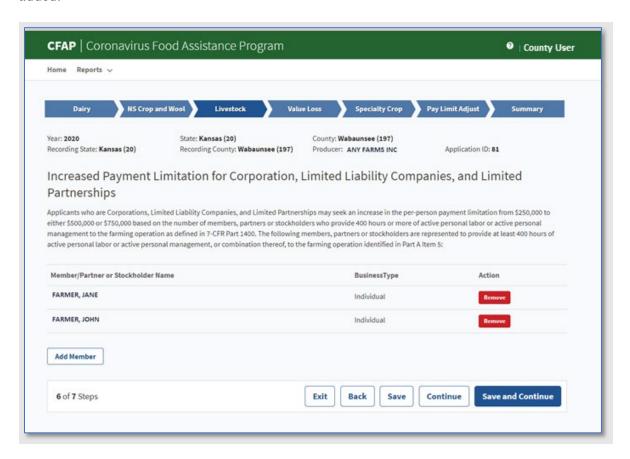

## 21 Summary Screen

#### A Overview

The Summary Screen displays all information entered from the previous tabs. Users will also record the following:

- producer's signature and date
- producer's signature type
- COC determination and date.

# 21 Summary Screen (Continued)

#### **B** Example of Summary Screen

Following is an example of the Summary Screen with the information entered.

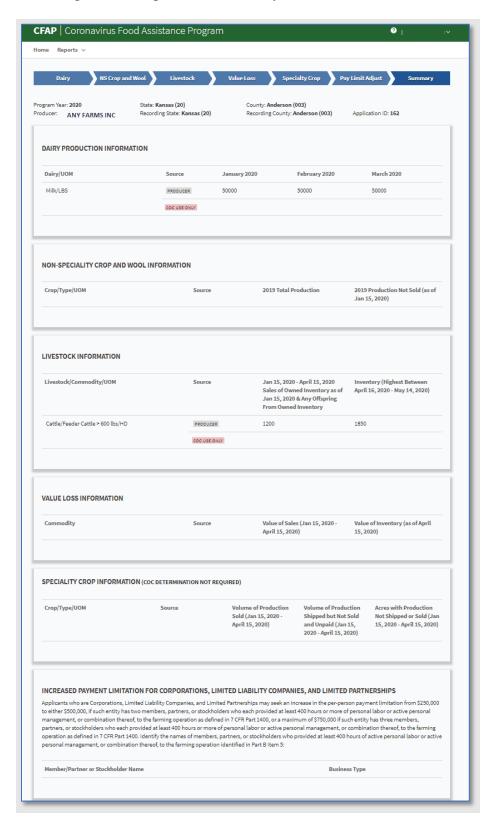

# 21 Summary Screen (Continued)

### C Example of Producer Certification and COC Determination Sections

Following is an example of the Producer Certification and COC Determination Sections of the Summary Screen.

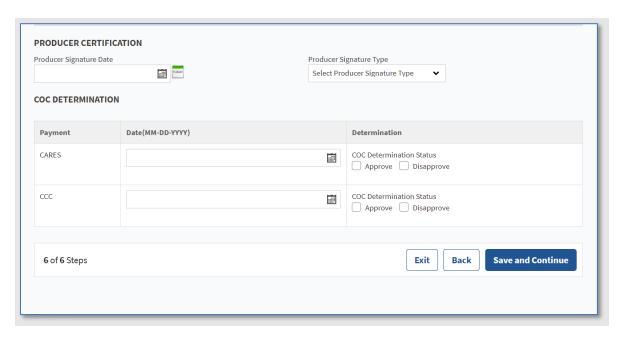

# D Producer Certification and COC Determination Sections Descriptions and Actions

The following table provides the descriptions and actions for entering the producer signature date, producer signature type, COC determination date, and COC determination status.

| Field/Button            | Description/Action                                                    |  |  |
|-------------------------|-----------------------------------------------------------------------|--|--|
| Producer Signature Date | Users can manually enter the date or use 1 of the available           |  |  |
|                         | calendar widgets to populate the date.                                |  |  |
|                         |                                                                       |  |  |
|                         | <b>Note:</b> The widget to the right of the calendar widget populates |  |  |
|                         | the current date.                                                     |  |  |
| Producer Signature Type | Using the "Producer Signature Type" drop-down menu, select            |  |  |
|                         | the method that the producer used to submit their application.        |  |  |
| CARES Date              | Enter the COC determination date.                                     |  |  |
| CCC Date                | Enter the COC determination date.                                     |  |  |
| COC Determination       | CLICK "Approve" or "Disapprove" once the determination                |  |  |
| Status                  | has been recorded.                                                    |  |  |
|                         |                                                                       |  |  |
|                         | CLICK "Save and Continue". The application will be sent to            |  |  |
|                         | the Common Payment System.                                            |  |  |

### \*--22 Bulk Approvals

#### A Overview

Bulk approval:

- allows users to approve multiple applications at 1 time
- must only be used when a COC determination has been physically signed on AD-3114.

Users can select:

- all applications
- specific applications.

**Note:** Applications that do not have a producer's signature date recorded will not display on the Bulk Approval Screen.

To access the Bulk Approval Screen, from the CFAP header, select "Tools" and select "Bulk Approval" from the drop-down menu.

### **B** Example of Bulk Approval Screen

Following is an example of the Bulk Approval Screen.

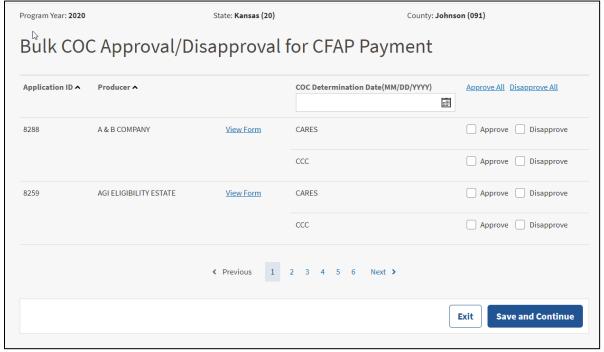

# \*--22 Bulk Approvals (Continued)

# C Bulk Approval Screen Descriptions and Actions

The following table provides the descriptions and actions for the Bulk Approval Screen.

| Field/Button           | Description/Action                                           |  |  |  |
|------------------------|--------------------------------------------------------------|--|--|--|
| Program Year           | Displays the program year.                                   |  |  |  |
| State                  | Displays the selected State name and code from the CFAP      |  |  |  |
|                        | Home Screen.                                                 |  |  |  |
| County                 | Displays the selected county name and code from the CFAP     |  |  |  |
|                        | Home Screen.                                                 |  |  |  |
| Application ID         | Application ID is the unique application number associated   |  |  |  |
|                        | with each CFAP application.                                  |  |  |  |
| Producer               | Producer is the applicant associated with the application ID |  |  |  |
|                        | number.                                                      |  |  |  |
| View Form              | "View Form" is a link that will display the completed form.  |  |  |  |
| COC Determination Date | COC determination date is the date COC acted on the          |  |  |  |
|                        | applicable applications.                                     |  |  |  |
| Approve All            | "Approve All" will check the "Approve" checkbox for all      |  |  |  |
|                        | COC determinations.                                          |  |  |  |
| Disapprove All         | "Disapprove All" will check the "Disapprove" checkbox for    |  |  |  |
|                        | all COC determinations.                                      |  |  |  |
| "Approve" checkbox     | When selected for an application, this application will be   |  |  |  |
|                        | approved upon clicking "Save and Continue".                  |  |  |  |
| "Disapprove" checkbox  | When selected for an application, this application will be   |  |  |  |
|                        | disapproved upon clicking "Save and Continue".               |  |  |  |
| Exit                   | When clicked, will exit the Bulk Approval Screen.            |  |  |  |
| Save and Continue      | When clicked, will save the COC determination information    |  |  |  |
|                        | and advance the user to the next page of applications ready  |  |  |  |
|                        | for COC determination.                                       |  |  |  |

\_\_\*

### \*--23 Electronic Approvals

#### A Overview

Electronic approval allows authorized users who have been delegated authority by COC to electronically approve applications instead of a physical signature.

To access the electronic approval process from the CFAP header, select "Tools" and select "Electronic Approval" from the drop-down menu.

**Warning:** All County Office employees have access to the electronic approval process; however, only employees with the appropriate authority should approve AD-3114's. Written signatures documenting COC approval are not required if this option is taken.

The approving official's name will print in the "COC or Designee Signature" block on AD-3114 and the system date will be entered for the approval date.

**Note:** Applications that do not have a producer's signature date recorded will not display on the Electronic Approval Screen.

### **B** Example of Electronic Approval Screen

The following is an example of the Electronic Approval Screen.

| Program Year: 2020                                    |                        | State: Kansas (20) |                                   | County: Johnson (091)                      |  |
|-------------------------------------------------------|------------------------|--------------------|-----------------------------------|--------------------------------------------|--|
| Bulk Electronic Approval/Disapproval for CFAP Payment |                        |                    |                                   |                                            |  |
| Application ID ^                                      | Producer ^             |                    | COC Determination Date(MM/DD/YYYY | ) <u>Approve All</u> <u>Disapprove All</u> |  |
|                                                       |                        |                    | 06/02/2020                        |                                            |  |
| 8288                                                  | A & B COMPANY          | View Form          | CARES                             | Approve Disapprove                         |  |
|                                                       |                        |                    | ссс                               | Approve Disapprove                         |  |
| 8259                                                  | AGI ELIGIBILITY ESTATE | View Form          | CARES                             | Approve Disapprove                         |  |
|                                                       |                        |                    | ССС                               | Approve Disapprove                         |  |
| <pre></pre>                                           |                        |                    |                                   |                                            |  |
|                                                       |                        |                    |                                   | Exit Save and Continue                     |  |

# \*--23 Electronic Approvals (Continued)

# C Electronic Approval Screen Descriptions and Actions

The following table provides the descriptions and actions for the Electronic Approval Screen.

| Field/Button           | Description/Action                                           |  |  |  |
|------------------------|--------------------------------------------------------------|--|--|--|
| Program Year           | Displays the program year.                                   |  |  |  |
| State                  | Displays the selected State name and code from the CFAP      |  |  |  |
|                        | Home Screen.                                                 |  |  |  |
| County                 | Displays the selected county name and code from the CFAP     |  |  |  |
|                        | Home Screen.                                                 |  |  |  |
| Application ID         | Application ID is the unique application number associated   |  |  |  |
|                        | with each CFAP application.                                  |  |  |  |
| Producer               | Producer is the applicant associated with the application ID |  |  |  |
|                        | number.                                                      |  |  |  |
| View Form              | "View Form" is a link that will display the completed form.  |  |  |  |
| COC Determination Date | •                                                            |  |  |  |
|                        | associated with the authorized user's actions.               |  |  |  |
| Approve All            | "Approve All" will check the "Approve" checkbox for all      |  |  |  |
|                        | COC determinations.                                          |  |  |  |
| Disapprove All         | "Disapprove All" will check the "Disapprove" checkbox for    |  |  |  |
|                        | all COC determinations.                                      |  |  |  |
| "Approve" checkbox     | When selected, this application will be approved upon        |  |  |  |
|                        | clicking "Save and Continue".                                |  |  |  |
| "Disapprove" checkbox  | When selected, this application will be disapproved upon     |  |  |  |
|                        | clicking "Save and Continue".                                |  |  |  |
| Exit                   | When clicked, will exit the Electronic Approval Screen.      |  |  |  |
| Save and Continue      | When clicked, will save the COC determination information    |  |  |  |
|                        | and advance the user to the next page of applications ready  |  |  |  |
|                        | for COC determination.                                       |  |  |  |

\*

#### \*--24 Level 2 eAuthentication User Access

#### A Overview

Customers with Level 2 eAuthentication access will be able to access the CFAP software application.

#### **B** Restricted Access

Customers with Level 2 eAuthentication access will be able to create, modify, and enroll eCFAP applications for themselves and for those who they have representative capacity.

CFAP applications created by a Level 2 eAuthenticated user will be enrolled by submitting an electronic signature.

Once eCFAP applications have a COC determination recorded, the user will have view-only access to the application.

E-mail notifications will be generated and sent to recording county users for created, modified, and enrolled eCFAP applications according to paragraph 25.

### C User Guide

CFAP application instructions for Level 2 eAuthenticated users are available for use.--\*

### \*--25 County Office Notifications

#### A Overview

County Office users will receive automated e-mail notifications.

When County Office users receive the automated e-mail notification, they should take the appropriate action on the applicable application.

### **B** Types of Notifications

Automated e-mail notifications will be generated by the system when:

- online application has been created by a producer
- online application status changes
- AMS modifies an application
- nonrecording county user creates or modifies an application.

#### **C** Notifications

The following table provides the e-mail notification County Offices will receive and the reason they are receiving the notification.

| Notification                             | Reason                                       |
|------------------------------------------|----------------------------------------------|
| John Farmer has created application 12   | John Farmer has used Level 2 eAuthentication |
| in Lyon County, Kansas.                  | to create an online CFAP application.        |
| John Farmer has enrolled application 12  | John Farmer has electronically signed his    |
| in Lyon County, Kansas.                  | online CFAP application.                     |
| John Farmer has modified application 12  | John Farmer has modified his online CFAP     |
| in Lyon County, Kansas.                  | application.                                 |
| AMS user Jane Doe has modified           | AMS user has entered data in the "AMS USE    |
| application 12 in Lyon County, Kansas.   | ONLY" fields, and the application status has |
| Application Status is now enrolled.      | been changed.                                |
| Jane Doe has created application 12 for  | Jane Doe, who is not from the producer's     |
| John Farmer in Lyon County, Kansas.      | recording county, has created an application |
|                                          | for John Farmer.                             |
| Jane Doe has modified application 12 for | Jane Doe, who is not from the producer's     |
| John Farmer in Lyon County, Kansas.      | recording county, has modified John Farmer's |
|                                          | application.                                 |

--\*

### **26-50** (Reserved)

| · |  |  |  |
|---|--|--|--|
|   |  |  |  |
|   |  |  |  |
|   |  |  |  |
|   |  |  |  |
|   |  |  |  |
|   |  |  |  |
|   |  |  |  |
|   |  |  |  |
|   |  |  |  |
|   |  |  |  |
|   |  |  |  |
|   |  |  |  |

## **Part 3** CFAP Payment Provisions

### 51 General Payment Provisions

#### A Introduction

The CFAP payment process is an automated process that determines:

- whether the producer is eligible to receive payment
- the payment amount that can be sent to NPS for disbursement
- the overpayment amount that will be updated to the Pending Overpayment Report.

## **B** Frequency of Payment Processing

CFAP-CARES and CFAP-CCC payments are processed as follows:

- gross payment amounts sent through the automated payment process are processed nightly
- payments on the Nonpayment Report are processed nightly if changes have been made in the system during the day for the producer or supporting system information
- all payments on the Nonpayment Report are processed once a week to ensure that all notifications of changes have been applied to the reduced payment amount.

## C Obtaining FSA-325

FSA-325 shall be completed, according to 1-CM, by individuals or entities requesting payment **earned** by a producer who has died, disappeared, or been declared incompetent subsequent to applying for CFAP benefits. Payment shall be issued to the individuals or entities requesting payment using the deceased, incompetent, or disappeared producer's ID number.

**Note:** If AD-3114 has been filed by the producer, a revised AD-3114 is **not** required when payments are issued under the deceased, incompetent, or disappeared producer's ID number.

#### **D** Administrative Offset

CFAP payments are not subject to administrative offset provisions.

#### **E** Assignments

A producer entitled to a CFAP payment may assign payments according to 63-FI.

### 51 General Payment Provisions (Continued)

### F Bankruptcy

Bankruptcy status does **not** exclude a producer from requesting CFAP benefits.

**Important:** State Office employees **must** contact the OGC Regional Attorney for guidance on issuing CFAP payments on all bankruptcy cases.

#### **G** Minimum Payment Amounts

CFAP payments will be issued in dollars and cents so all payment amounts will be sent to NPS.

### **H** Payment Due Date

61-FI provides general guidance for determining payment due dates for various programs. The CFAP payment system sends the current system date to NPS as the payment due date. The system **cannot** determine the payment due date because of numerous factors. County Offices shall manually determine the payment due date by determining the later of the following:

- date producer signed AD-3114
- date producer filed payment eligibility documentation, including the following:
  - AD-1026
  - CCC-902
  - CCC-941
- if the producer is an entity or joint operation, date members filed the requisite payment eligibility documentation
- availability of software to process the payment.

If the payment is **not** issued within 30 calendar days after the later of the dates in this subparagraph, then prompt payment interest is payable to the producer.

County Offices shall:

- manually determine the payment due date based on factors identified in this subparagraph
- follow the provisions of 61-FI for issuing the interest payment.

#### 51 General Payment Provisions (Continued)

#### I Funds Control Process

The funds for CFAP payments will be controlled at the National level. If adequate funding is not available, those producers who cannot be paid will be listed on the Failed Obligations / Insufficient Funds Report in the Common Payment Reports System.

#### J e-Funds Access

Funding for CFAP payments is established as follows.

| Program and Type | Accounting Code |
|------------------|-----------------|
| CFAP-CARES       | 4920            |
| CFAP-CCC         | 4925            |

## **K** Sequestering CFAP Payments

CFAP payments are not subject to sequestration.

## L Submitting Payment Problems

If there is an issue with a CFAP payment, then State Office specialists should update the applicable information to the software problem SharePoint website.

### 52 Payment Limitation

#### **A Payment Limitation Amount**

The total amount of CFAP payments that a person or legal entity, excluding general partnerships and joint operations, may receive is \$250,000 with all payment limitation being applied during direct attribution.

Payments to a joint operation, including a general partnership or joint venture, cannot exceed \$250,000 per person or legal entity that comprise first-level ownership of the general partnership or legal entity, unless the first-level member is another joint operation.

### **A Payment Limitation Amount (Continued)**

Payment limitaiton rules for corporations, LLC's, and LP's are provided in this table.

| Payment Limitation Rules                                                                                                    | 80%<br>Factor | Maximum Payment Limitation for Corporation, LLC, or LP |
|----------------------------------------------------------------------------------------------------|---------------|--------------------------------------------------------|
| None of the members, stockholders, or partners provide labor, management, or combination thereof.                                                                                     | \$200,000     | \$250,000                                              |
| One person holding an ownership interest in the organizational structure provides at least 400 hours of active personal labor or active personal management or combination thereof.   | \$200,000     | \$250,000                                              |
| Two persons holding an ownership interest in the organizational structure provide at least 400 hours of active personal labor or active personal management or combination thereof.   | \$400,000     | \$500,000                                              |
| Three persons holding an ownership interest in the organizational structure provide at least 400 hours of active personal labor or active personal management or combination thereof. | \$600,000     | \$750,000                                              |

As each payment is processed, the available payment limitation for the person or legal entity will be reduced until:

- all CFAP payments are issued for the person or legal entity
- the maximum payment limitation has been attributed to a person or legal entity.

#### **B** Effect of AGI on Payment Limitation for Entities

If a member of an entity is **not** eligible because of average AGI provisions, the payment limitation for the entity is reduced by the ineligible member's ownership share in the operation.

**Example:** ABC Corporation has 2 members, each with a 50 percent share. Member 1 does **not** meet average AGI provisions. The corporation has a \$250,000 payment limitation, but since Member 1 does **not** meet average AGI provisions, the payment limitation for the corporation is reduced by 50 percent and the maximum payment that can be issued to the corporation is \$125,000.

#### A Determining Payment Eligibility

The payment process reads the web-based eligibility system for the year associated with AD-3114 to determine whether a producer or member of a joint operation is eligible to be paid. If the producer or member is ineligible to be paid, then the individual or entity will be listed on the Nonpayment Report with the applicable message. Eligibility values must be updated before the producer can be paid.

## **B** Eligibility Values

The following table identifies web-based eligibility determinations applicable to CFAP and how the system will use the web-based subsidiary eligibility data for payment processing.

| FP-9-92-                                |                                     | Eligible for<br>CFAP |                                                                                                    |
|-----------------------------------------|-------------------------------------|----------------------|----------------------------------------------------------------------------------------------------|
| Eligibility Determination/Certification | Value                               | Payment              | Exceptions                                                                                                    |
| AD-1026                                 | Certified                           | Yes                  | Exceptions                                                                                                    |
| 1020                                    | Not Filed                           | No                   |                                                                                                    |
|                                         | Good Faith                          |                      |                                                                                                    |
|                                         | Determination                       | Yes                  |                                                                                                    |
|                                         | COC Exemption                       | Yes                  |                                                                                                    |
|                                         | Awaiting Affiliate<br>Certification | No                   |                                                                                                    |
|                                         | Affiliate Violation                 | No                   |                                                                                                    |
| AGI                                     | Not Filed                           | No                   | <u>1</u> / If an IRS                                                                                             |
|                                         | Filed CCC-941                       | Yes <u>1</u> /       | determination has:                                                                                               |
| <b>Note:</b> See 5-PL for additional    | Exempt                              | Yes                  | • <b>not</b> been returned,                                                                                      |
| information about AGI                   | Not Met - Producer                  | No                   | then the payment                                                                                                 |
| determinations.                         | Not Processed                       | <u>2</u> /           | process will use                                                                                                 |
|                                         | Compliant -<br>Producer             | Yes                  | the producer certification value                                                                                 |
|                                         | Compliant - Less<br>Than 3 years    | Yes                  | • been returned,                                                                                                 |
|                                         | Not Compliant                       | No                   | then the payment                                                                                                 |
|                                         | Failed Verification                 | No                   | process will use<br>the IRS returned<br>value.                                                                   |
|                                         |                                     |                      | 2/ If the IRS value is <b>not</b> processed, then the payment process will use the producer certification value. |

# **B** Eligibility Values (Continued)

| Flightith Determinedien             | Value                  | Eligible for CFAP | Eventions  |
|-------------------------------------|------------------------|-------------------|------------|
| Eligibility Determination           | Value                  | Payment           | Exceptions |
| Foreign Person                      | Yes                    | Yes               |            |
|                                     | No                     | No                |            |
|                                     | Pending                | No                |            |
|                                     | Not Applicable         | Yes               |            |
| Adjusted Gross Income –             | Producer Certifies at  | Yes               |            |
| 75% Rule                            | least 75% of their     | No                |            |
|                                     | average adjusted gross |                   |            |
| <b>Note:</b> This provision applies | income was derived     |                   |            |
| to producers                        | from farming, ranching |                   |            |
| certifying that they do             | or forestry?           |                   |            |
| not meet the AGI                    | Date documentation     |                   |            |
| \$900,000 provision.                | filed by producer.     |                   |            |
| Controlled Substance                | No Violation           | Yes               |            |
|                                     | Growing                | No                |            |
|                                     | Trafficking            | No                |            |
|                                     | Possession             | No                |            |
| Conservation Compliance –           | In Compliance          | Yes               |            |
| Farm/Tract Eligibility              | Partial Compliance     | Yes               |            |
|                                     | In Violation           | No                |            |
|                                     | No Association         | Yes               |            |
|                                     | Past Violation         | No                |            |
|                                     | Reinstated             | Yes               |            |

# C Eligibility Conditions Priority

If a producer has multiple invalid subsidiary eligibility conditions, only the highest priority ineligible condition will be printed on the Nonpayment Report. The following is the priority of conditions.

| Priority | Condition               |
|----------|-------------------------|
| 1        | Conservation Compliance |
| 2        | Controlled Substance    |
| 3        | AD-1026                 |

## **A Supporting Files for Integrated Payment Processing**

The CFAP-CARES and CFAP-CCC payment processes are web-based integrated processes that use a wide range of information and other program determinations and values to determine whether a payment should be issued, the amount of gross payment, reductions, and the net payment amount. For payments to be calculated correctly, all supporting files must be updated correctly, including **all** the following.

| Type of          | How Information Is Used for Payment            |                   |
|------------------|------------------------------------------------|-------------------|
| Information      | Processing                                     | Source            |
| AD-3114 Data     | The information from AD-3114 is used to        | Application       |
|                  | compute the CFAP payment amount for the        | System            |
|                  | producer.                                      |                   |
| Payment          | Used to determine whether the producer and/or  | Subsidiary        |
| Eligibility      | member of a joint operation is eligible for    | Eligibility       |
| Information      | payment for the year for which AD-3114 was     | System            |
|                  | filed.                                         |                   |
| General Name     | Used to determine the producer's business type | Business Partner/ |
| and Address      | and general name and address information.      | SCIMS             |
| Information      |                                                |                   |
| Entity and Joint | Used to determine the members and              | Business File     |
| Operation        | member's share of the following for the year   |                   |
| Information      | for which AD-3114 was filed:                   |                   |
|                  |                                                |                   |
|                  | • entities                                     |                   |
|                  | general partnerships                           |                   |
|                  | • joint ventures.                              |                   |
| Available        | Used to determine payment limitation           | Payment           |
| Payment          | availability.                                  | Limitation        |
| Limitation       |                                                | System            |
| Financial        | Calculated payment information is provided to  | NPS or NRRS       |
| Related          | NPS.                                           |                   |
| Information      |                                                |                   |
|                  | Determined overpayment amount may be           |                   |
|                  | provided to NRRS.                              |                   |

## **B** Prerequisites for Payments

The following table details the actions that must be performed or verified as having been completed to properly issue payments. COC, CED, or designee will ensure that the actions are completed.

| Step | Action                                                                          |  |
|------|---------------------------------------------------------------------------------|--|
| 1    | AD-3114 has been approved and the approval date has been recorded in the system |  |
|      | according to subparagraph 21 D.                                                 |  |
| 2    | AD-1026 is on file for the applicable year for those seeking payment and the    |  |
|      | eligibility information is recorded in the web-based eligibility system.        |  |

## **B** Prerequisites for Payments (Continued)

| Step | Action                                                                               |  |
|------|--------------------------------------------------------------------------------------|--|
| 3    | CCC-902 is on file and a determination made according to provisions in 5-PL for the  |  |
|      | applicable year for producers and members of joint operations.                       |  |
| 4    | CCC-941 is on file for the applicable year for persons and legal entities and the    |  |
|      | certification information is recorded in the web-based eligibility system. See 5-PL. |  |
| 5    | All other eligibility determinations have been updated according to the              |  |
|      | determinations made by COC for producers and members of joint operations. See        |  |
|      | 5-PL.                                                                                |  |
| 6    | Joint operation and entity ownership structure information is updated in Business    |  |
|      | File for the applicable year. See 3-PL (Rev. 2).                                     |  |
| 7    | Combined producer files are updated correctly for the applicable year. See 5-PL.     |  |
| 8    | Assignments and joint payees have been updated in NPS if CCC-36, CCC-37, or          |  |
|      | both were filed for CFAP.                                                            |  |

## 55 Payment Processing

#### **A Computing Payment and Overpayment Amounts**

The CFAP-CARES and CFAP-CCC payment processes are an integrated process that reads a wide range of files to:

- determine whether a payment should be issued or if an overpayment has occurred
- calculate the following:
  - gross payment amount
  - reduction amounts
  - net payment amount
  - overpayment amount.

The following table describes the high-level system processing sequence to calculate CFAP-CARES and CFAP-CCC payments for producers.

| Step | Action                                                                            |  |
|------|-----------------------------------------------------------------------------------|--|
| 1    | Payment is triggered according to subparagraph B.                                 |  |
| 2    | Determine whether there is an unsigned payment for the producer in NPS, and if    |  |
|      | so, cancel the payment in NPS.                                                    |  |
| 3    | Determine the gross payment amount for the producer.                              |  |
| 4    | Determine whether the producer is an entity or joint operation, and if so, obtain |  |
|      | member information from Business File, if applicable.                             |  |
| 5    | Determine whether the producer and/or members are eligible for payment.           |  |

# **A Computing Payment and Overpayment Amounts (Continued)**

| Step | Action                                                                                                    |  |
|------|----------------------------------------------------------------------------------------------------|--|
| 6    | Provide the following to direct attribution for each producer:                                                           |  |
|      |                                                                                                    |  |
|      | • gross payment amount                                                                                                   |  |
|      |                                                                                                    |  |
|      | <ul> <li>highest priority reason, if producer is ineligible because of subsidiary<br/>eligibility provisions.</li> </ul> |  |
|      |                                                                                                    |  |
| 7    | Direct attribution will determine the following:                                                                         |  |
|      |                                                                                                    |  |
|      | <ul> <li>reduction amounts</li> </ul>                                                                                    |  |
|      | payment limitation availability                                                                                          |  |
|      | net payment or overpayment amount                                                                                        |  |
|      | <ul> <li>reasons for nonpayments or overpayments.</li> </ul>                                                             |  |
| 8    | Provide the payment amount to NPS or update the producer and overpayment                                                 |  |
|      | amount to the Pending Overpayment Report.                                                                                |  |
| 9    | Payment, nonpayment, and overpayment information is available in the Common                                              |  |
|      | Payment Reports System. See 9-CM, Part 5 for information about the Common                                                |  |
|      | Payment Reports.                                                                                                    |  |

## **B** Triggering Payments

Payments will be triggered through events that occur throughout the system. Calculations and determinations will occur during the evening and nighttime hours without user intervention. The following table provides trigger types and descriptions.

| Trigger   | Description                                                                                                    |  |
|-----------|----------------------------------------------------------------------------------------------------|--|
| Type      |                                                                                                    |  |
| Initial   | After releasing the payment software, a process will automatically run to determine whether CFAP-CARES and/or CFAP-CCC are approved for payment. This will initiate the process described in subparagraph A and does <b>not</b> require any County Office user interaction.  Payments will be sent to NPS for certification and signature. |  |
|           | Reduced payments will be listed on the Nonpayment Report.                                                                                                    |  |
| Primary   | Once the initial payments are triggered, subsequent payments will be initiated when County Office users re-approve CFAP-CARES and/or CFAP-CCC for payments. Entering the COC approval date(s) initiates the payment process.                                                                                                    |  |
| Secondary | Payments that cannot be issued during any payment process are sent to<br>the Nonpayment Report. If a condition causing the producer to be on<br>the Nonpayment Report is corrected, the payment will be triggered to<br>reprocess to determine whether the payment can be issued.                                                          |  |
| Tertiary  | The payment system will periodically recalculate all payments.                                                                                                    |  |

### **56** Canceling Payments

#### A Overview

After payment processing has been completed, County Offices must review the Payment History Report in the Common Payments Reports or the NPS payment worklist to ensure that the correct payments have been generated. The user will complete the following if an error is determined:

- **not** sign the payment in NPS
- correct the condition causing the incorrect payment or overpayment.

**Notes:** User intervention is **not** allowed for the cancellation process. If the condition causing the incorrect payment is corrected, the system will automatically cancel the unsigned payment and recalculate the payment amount due.

If the payment amount is determined to be incorrect and the payment has been signed in the NPS system, the payment can no longer be canceled. The producer will be underpaid or overpaid once the condition causing the incorrect payment has been corrected.

## 57 Overpayments

#### A Overview

Overpayments will be determined during the CFAP-CARES and CFAP-CCC payment calculation process. Overpayment information will be updated to the Pending Overpayment Report according to 9-CM, paragraph 65. The overpayment will remain on the Pending Overpayment Report for 20 workdays to allow time for correcting the condition that caused the overpayment. If the overpayment is a legitimate debt, then the overpayment should be transferred to NRRS immediately.

#### **B** Determined Overpayments

The system will update the applicable information to the Pending Overpayment Report. See 9-CM, paragraph 65 for information on the Pending Overpayment Report.

#### C Handling Debts Less Than \$100

County Offices must follow 58-FI for handling receivables less than \$100.

#### D Debt Basis Codes

The system automatically assigns the debt basis code to the receivable when it is updated to the Pending Overpayment Report. The following are the debt basis codes used for CFAP overpayments.

| IF the reason the payment entity/member is | THEN the discovery/debt basis reason |
|--------------------------------------------|--------------------------------------|
| overpaid is because of                     | is                                   |
| payment limitation issues                  | 10-426.                              |
| payment eligibility                        | 10-427.                              |
| prior payments exceed the current payment  | 10-428.                              |

### **E** Charging Interest

Interest accrues on receivables from the date of disbursement if COC determines the producer is ineligible because of the following reasons:

- producer provided information on AD-3114 that is subsequently determined inaccurate
- producer erroneously or fraudulently represented any fact affecting a payment eligibility determination, including the following:
  - violation of conservation compliance provisions
  - violation of controlled substance provisions
- producer adopted a scheme or device that tended to defeat the purposes of CFAP.

Interest will not accrue from the date of disbursement if:

- overpayment resulted based on revised information that the producer would **not** have had reason to know was invalid
- National, State, or County Office error
- producer voluntarily refunds the payment that was issued and COC has **not** determined that the producer is ineligible.

#### E Charging Interest (Continued)

**Notes:** Software does **not** currently support charging interest from the date of disbursement. Any receivable established is sent to NRRS with the current system date. If the receivable is **not** repaid within 30 calendar days from the date the initial notification letter is issued, interest will start accruing from the date the receivable was established.

If COC determines that the producer is ineligible, interest should accrue from the date of disbursement. County Offices must contact their State Office for assistance.

### **F** Overpayment Due Dates

Overpayments can occur for several reasons and County Offices are required to take necessary action to collect overpayments. The following table lists situations that may cause overpayment and the overpayment due date.

|                              |                                            | Overpayment     |
|------------------------------|--------------------------------------------|-----------------|
| Time of Determination        | Situation                                  | <b>Due Date</b> |
| Anytime.                     | Payment was issued to the wrong producer.  | Immediately     |
| After an entry affecting the | Payment was issued and later something     |                 |
| payment amount is changed    | occurred that changed the CFAP-CARES       |                 |
| on AD-3114.                  | or CFAP-CCC payment.                       |                 |
| After producer               | Producer received a CFAP-CARES or          |                 |
| misrepresentation is         | CFAP-CCC payment and COC determines        |                 |
| determined.                  | that the producer misrepresented their     |                 |
|                              | interest.                                  |                 |
| After payment limitation is  | It is determined that payments have been   |                 |
| exceeded.                    | issued exceeding the producer's effective  |                 |
|                              | payment limitation amount.                 |                 |
| After an eligibility value   | Producer's eligibility value changed that  |                 |
| changes that make the        | makes the producer ineligible for payment. |                 |
| producer ineligible for      |                                            |                 |
| payment.                     |                                            |                 |
| Anytime AD-3114 is           | AD-3114 was disapproved after payments     |                 |
| disapproved.                 | were issued to the producer.               |                 |

#### **58-70** (Reserved)

## Part 4 Reports

# **Section 1** Application Reports

## 71 CFAP Application Reports

## A Overview

CFAP application reports are available through the FSA Data Warehouse Production Home Page.

Users can either:

- using the "Tools" drop-down menu on the header, CLICK "EDW"
- CLICK "Data Mart" from the FSA Intranet Application Page.

# 71 CFAP Application Reports (Continued)

# **B** Available Reports

The following reports are available to users to monitor CFAP.

| Report               | Description                                                         |
|----------------------|---------------------------------------------------------------------|
| CFAP Status          | This report captures general information for the application.       |
| Dairy                | This report captures information entered on the "Dairy" tab.        |
| Non-Specialty and    | This report captures information entered on the "NS Crop and        |
| Wool                 | Wool" tab.                                                          |
| Livestock            | This report captures information entered on the "Livestock" tab.    |
| Value Loss           | *This report captures information entered on the "Aqua,             |
|                      | Nursery, Flora" tab.                                                |
|                      |                                                                     |
|                      | <b>Note:</b> A future release will update the name of the report to |
|                      | "Aqua, Nursery, Flora"*                                             |
| Specialty Crops      | This report captures information entered on the "Specialty          |
|                      | Crop" tab.                                                          |
| COC Adjusted to Zero | This report captures applications that COC has adjusted the data    |
|                      | to zero.                                                            |
| *CFAP Application    | This report captures applications that were previously approved,    |
| Approved Status      | and the user has removed the approval dates.                        |
| Change               |                                                                     |
| COC Adjustment       | This report captures any application that has been adjusted by      |
|                      | the COC.                                                            |
| COC Application Age  | This report identifies the number of days initiated and enrolled    |
|                      | applications have been in the system.                               |
| CFAP Obligation      | This report captures the obligation information for approved        |
|                      | applications.                                                       |
| CFAP Pay Limit       | This report captures applications and associated members added      |
| Adjustment           | in order to adjust the \$250,000 payment limitation.                |
| Detail CFAP          | This report captures a variety of application details including     |
|                      | demographics*                                                       |

# **72-90** (Reserved)

## 91 Display or Printing Payment Reports

## A Displaying or Printing CFAP-CARES and CFAP-CCC Payment Reports

CFAP-CARES and CFAP-CCC Payment Reports are available to provide information about each payment or nonpayment. Most of the payment reports have information that is common between program areas. Information about these reports is in 9-CM. The CFAP-CARES or CFAP-CCC Payment History Report – Detail has program-specific data, so information for this report is in this handbook.

CFAP-CARES and CFAP-CCC Payment Report information is available according to the following table.

| Report Name                                                                                                    | Type of Data    | Reference          |
|----------------------------------------------------------------------------------------------------|-----------------|--------------------|
| Estimated Calculated Payment Report                                                                                                | Live            | 9-CM, paragraph 52 |
| Submitted Payments Report                                                                                                    | Live            | 9-CM, paragraph 63 |
| Submitted Overpayments Report                                                                                                    | Live            | 9-CM, paragraph 64 |
| Pending Overpayment Report                                                                                                    | Live            | 9-CM, paragraph 65 |
| Note: The Pending Overpayment Report is accessed through the Pending Overpayment Summary Report according to 9-CM, paragraph 64.5. |                 |                    |
| Nonpayment/Reduction Report                                                                                                    | Live            | 9-CM, paragraph 66 |
| Insufficient Funds Report                                                                                                    | Live            | 9-CM, paragraph 67 |
| Payments Computed to Zero Report                                                                                                   | Live            | 9-CM, paragraph 68 |
| Payment History Report – Summary                                                                                                   | Report Database | 9-CM, paragraph 69 |
| Payment History Report – Detail                                                                                                    | Report Database | 9-CM, paragraph 70 |

## 92 (Reserved)

## 93 Payment History Report – Detail

#### A Background

The Payment History Report – Detail is a report that provides detailed information about a CFAP payment.

### **B** Accessing the Payment History Report – Detail

Access the Payment History Report – Detail according to 9-CM, paragraph 70.

# **C** Payment History Report – Detail Description

The following information will be displayed or printed on the Payment History Report – Detail.

| Field                     | Description                                                                   |
|---------------------------|-------------------------------------------------------------------------------|
| Program Year              | 2020                                                                          |
| Program Name              | • Coronavirus Food Assistance Program – CARES                                 |
|                           | • Coronavirus Food Assistance Program – CCC                                   |
| State                     | Full name of the State selected by the user.                                  |
| County                    | Full name of the county selected by the user.                                 |
| Producer Name and Address | Name from SCIMS as follows:                                                   |
|                           | • for individuals, last name, middle name, first name, and suffix             |
|                           | • for businesses, business name.                                              |
| Date (Report)             | Date the report is generated by the user.                                     |
| Date (Payment)            | Date the payment was processed and sent to NPS, or the date                   |
|                           | the overpayment transaction was processed and sent to NRRS.                   |
| State/County              | State and county codes associated with the applicable                         |
|                           | transaction record.                                                           |
| Payment Entity/Member     | The "Payment Entity/Member Name" field will provide                           |
| Name                      | payment entity or member name information if the                              |
|                           | CFAP-CARES or CFAP-CCC Payment History Report –                               |
|                           | Detail is generated for:                                                      |
|                           | • an entity or joint operation where amounts were attributed to members       |
|                           | • a member to show the payment entity through whom the amount was attributed. |
| Payment ID Number         | Unique number that ties the program history data to the NPS history data.     |
| Business Type             | Business type of the producer and/or member.                                  |
| Type of Transaction       | One of the following transaction types will be displayed:                     |
|                           | • "Payment"                                                                   |
|                           | • "Receivable"                                                                |
|                           | "Canceled Payment"                                                            |
|                           | • "Canceled Receivable".                                                      |

# **C** Payment History Report – Detail Description (Continued)

| Field                                   | Description                                                                  |
|-----------------------------------------|------------------------------------------------------------------------------|
| Commodity                               | Name of the commodity.                                                       |
| Gross Payment Amount                    | Amount of the payment initially attributed to the producer or entity member. |
| Subsidiary Eligibility Reduction Amount | Reduction amount because of a subsidiary eligibility value.                  |
| Payment Limitation Reduction Amount     | Reduction amount because of payment limitation.                              |
| Net Payment Amount                      | Net payment amount for the producer after all reductions have been applied.  |
| Totals                                  | Total payment amount for the payment entity or member.                       |

# **D** Report Options

The following options are available on the Payment History Report – Detail.

| Option   | Action                                                                                                   |
|----------|----------------------------------------------------------------------------------------------------|
| Previous | The previous Payment History Report – Detail will be displayed.                                          |
|          | <b>Note:</b> If a single producer was selected for processing, this button will <b>not</b> be available. |
| Print    | The Payment History Report – Detail will be sent to the applicable printer.                              |
| Next     | The Payment History Report – Detail for the next producer will be displayed.                             |
|          | <b>Note:</b> If a single producer was selected for processing, this button will <b>not</b> be available. |

| · |  |  |  |
|---|--|--|--|
|   |  |  |  |
|   |  |  |  |
|   |  |  |  |
|   |  |  |  |
|   |  |  |  |
|   |  |  |  |
|   |  |  |  |
|   |  |  |  |
|   |  |  |  |
|   |  |  |  |
|   |  |  |  |
|   |  |  |  |

# Reports, Forms, Abbreviations, and Redelegations of Authority

# Reports

None.

## Forms

This table lists all forms referenced in this handbook.

| Number  | Title                                             | Display<br>Reference | Reference  |
|---------|---------------------------------------------------|----------------------|------------|
| AD-1026 | Highly Erodible Land Conservation (HELC) and      |                      | 51, 53, 54 |
|         | Wetland Conservation (WC) Certification (Includes |                      |            |
|         | Form AD-1026 Appendix)                            |                      |            |
| AD-3114 | Coronavirus Food Assistance Program (CFAP)        |                      | Text       |
|         | Application                                       |                      |            |
| CCC-36  | Assignment of Payment                             |                      | 54         |
| CCC-37  | Joint Payment Authorization                       |                      | 54         |
| CCC-902 | Farm Operating Plan for Payment Eligibility 2009  |                      | 51, 54     |
|         | and Subsequent Program Years                      |                      |            |
| CCC-941 | Average Adjusted Gross Income (AGI)               |                      | 51, 53, 54 |
|         | Certification and Consent to Disclosure of Tax    |                      |            |
|         | Information - Agricultural Act of 2014            |                      |            |
| FSA-325 | Application for Payment of Amounts Due Persons    |                      | 51         |
|         | Who Have Died, Disappeared, or Have Been          |                      |            |
|         | Declared Incompetent                              |                      |            |

## Reports, Forms, Abbreviations, and Redelegations of Authority (Continued)

## **Abbreviations Not Listed in 1-CM**

This table lists all abbreviations not listed in 1-CM.

| Approved<br>Abbreviations | Term                                            | Reference |
|---------------------------|-------------------------------------------------|-----------|
| CARES                     | Coronavirus Aid, Relief, and Economic Stability | Text      |
| CFAP                      | Coronavirus Food Assistance Program             | Text      |
| EDW                       | Enterprise Data Warehouse                       | 12, 71    |
| LLP                       | limited liability partnership                   | 14        |
| LP                        | limited partnership                             | 52        |
| PDD                       | Program Delivery Division                       | 1, 2      |
| SND                       | Safety Net Division                             | 1         |

# **Redelegations of Authority**

COC may redelegate authority to approve AD-3114, in routine cases. Redelegation shall be documented in the COC minutes.

# **Menu and Screen Index**

The following table lists the menus and screens displayed in this handbook.

| Menu or |                                    |           |
|---------|------------------------------------|-----------|
| Screen  | Title                              | Reference |
|         | Application Selection Screen       | 13        |
|         | Bulk Approval Screen               | 22        |
|         | CFAP Application Screen            | 14        |
|         | CFAP Home Screen                   | 12        |
|         | Dairy Screen                       | 15        |
|         | Electronic Approval Screen         | 23        |
|         | Livestock Screen                   | 17        |
|         | Non-Specialty Crop and Wool Screen | 16        |
|         | Pay Limit Adjustment Screen        | 20        |
|         | Specialty Crop Screen              | 19        |
|         | Summary Screen                     | 21        |
|         | Value Loss Screen                  | 18        |

| · |  |  |  |
|---|--|--|--|
|   |  |  |  |
|   |  |  |  |
|   |  |  |  |
|   |  |  |  |
|   |  |  |  |
|   |  |  |  |
|   |  |  |  |
|   |  |  |  |
|   |  |  |  |
|   |  |  |  |
|   |  |  |  |
|   |  |  |  |